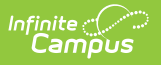

# **BIE Validation Report**

Last Modified on 10/21/2024 8:21 am CDT

#### Tool Search: Validation Report

The BIE Validation Report allows users to validate reporting fields for data integrity and understand data adjustments which should be made prior to submitting data to the state.

| [Report](http://kb.infinitecampus.com/#report-logic) Logic | [Generate](http://kb.infinitecampus.com/#generate-the-extract) the Extract | Viewing / [Correcting](http://kb.infinitecampus.com/#viewing-/-correcting-reported-data) Reported Data | [Understanding](http://kb.infinitecampus.com/#understanding-error-messages) Error Messages | Warning [Messages](http://kb.infinitecampus.com/#warning-messages)

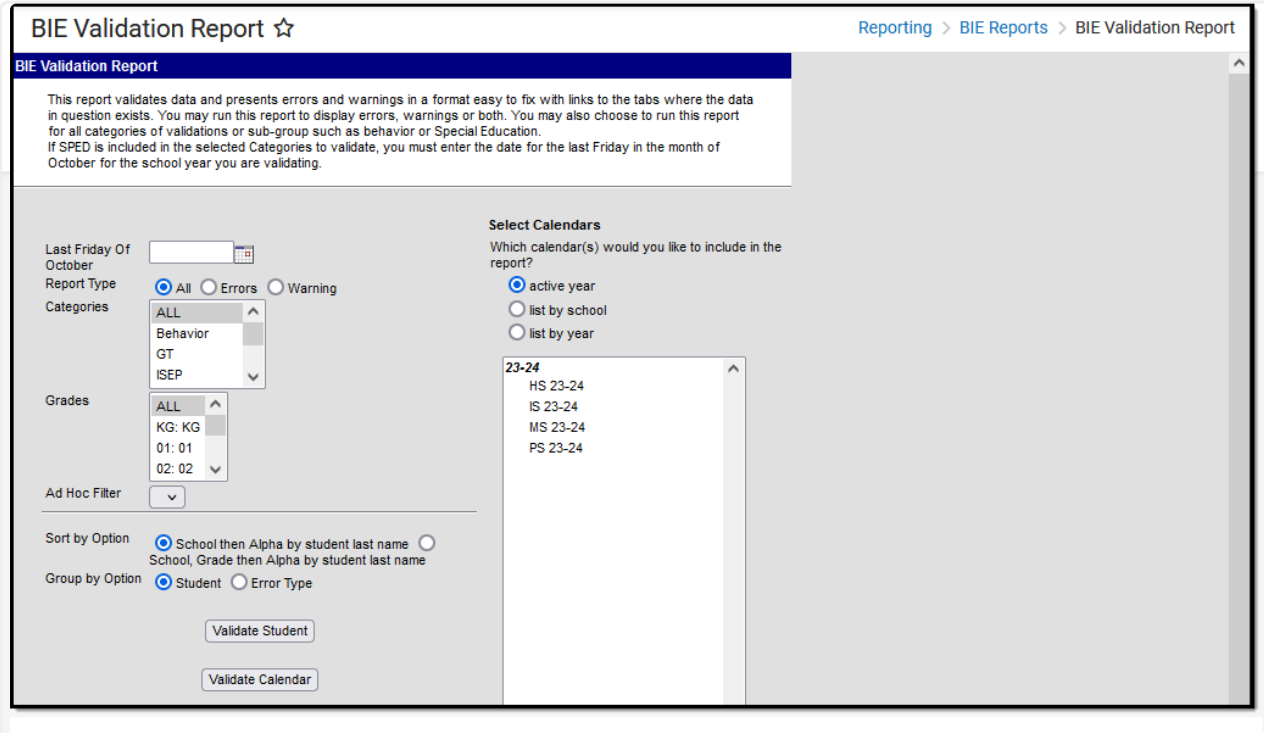

BIE Validation Report Editor

**Read** - Generate and view BIE Validation records. **Write**- N/A **Add**- N/A **Delete** - N/A

Users must also have [Calendar](https://kb.infinitecampus.com/help/calendar-rights-user) Rights to any calendar(s) selected. For more information about Tool Rights and how they function, see the Tool [Rights](https://kb.infinitecampus.com/help/tool-rights-user) article.

# **Report Logic**

- Users are only able to run the report for calendars/students for which they have tool rights access.
- Errors are shown in red. Warnings are shown in black.
- Special Ed fields pertain to the enrollmentBIE table and not geographic fields.

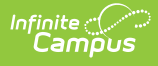

# **Generate the Extract**

- 1. Enter the **Last Friday of October**.
- 2. Select the **Report Type**.
	- **All** All Errors and Warnings are validated and reported.
	- **Errors** Error validations are reported.
	- **Warning** Warning validations are reported.
- 3. Select which **Categories** to report errors and validations. See the sections below for which errors and messages are reported per category.
- 4. Select which **Grades** will have data validated.
- 5. Select which **Calendar(s)** will have data validated.
- 6. Select an **Ad Hoc Filter** to filter reported data based on specific criteria (if desired).
- 7. Select the **Sort by Option**.
- 8. Select a **Group by Option**.
- 9. Click the **Validate Student** button to validate student data and report student-based errors and warnings.
- 10. Click the **Validate Calendar** button to validate calendar data and report calendar-based errors and warnings.

# **Viewing / Correcting Reported Data**

Calendars and students tied to the reported error or warning message are indicated in the first column of the report. Users can jump directly to the area within Campus where the affected data exists by selecting the blue hyper-linked student or calendar (see image below).

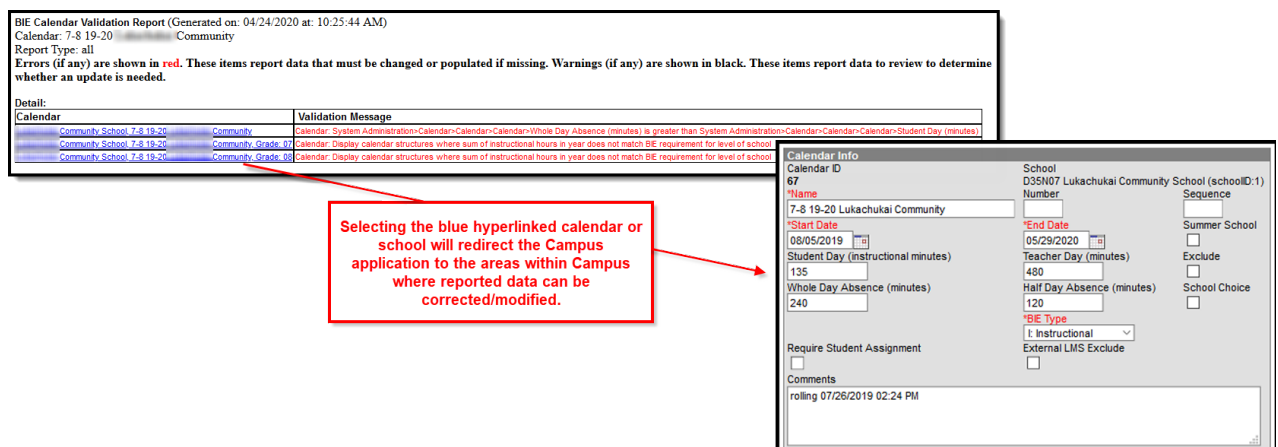

# **Understanding Error Messages**

### **Special Ed (SPED)**

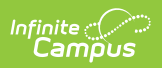

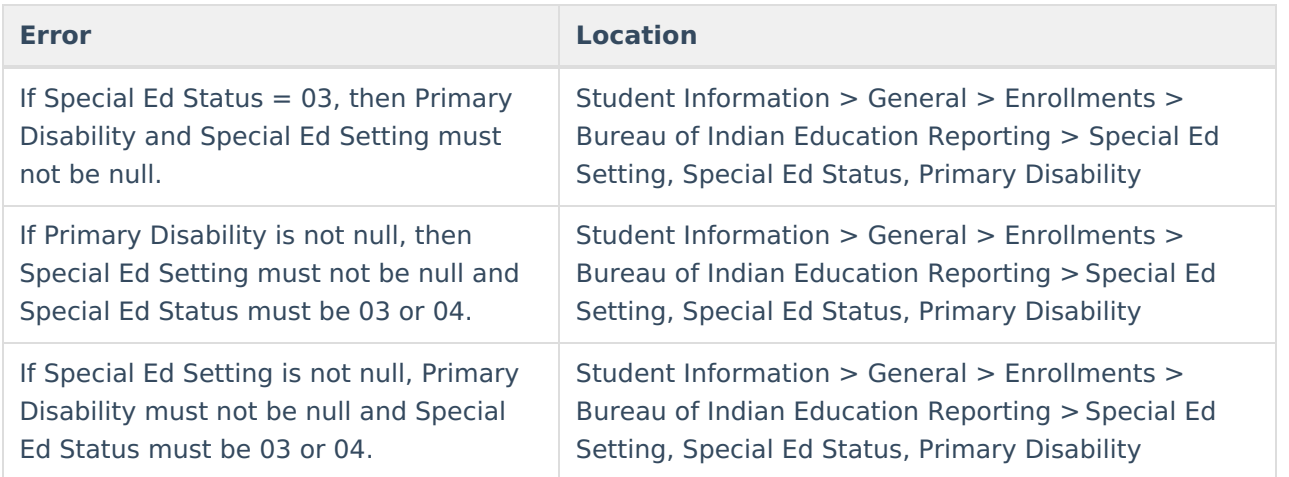

# **Special Ed Exit Information**

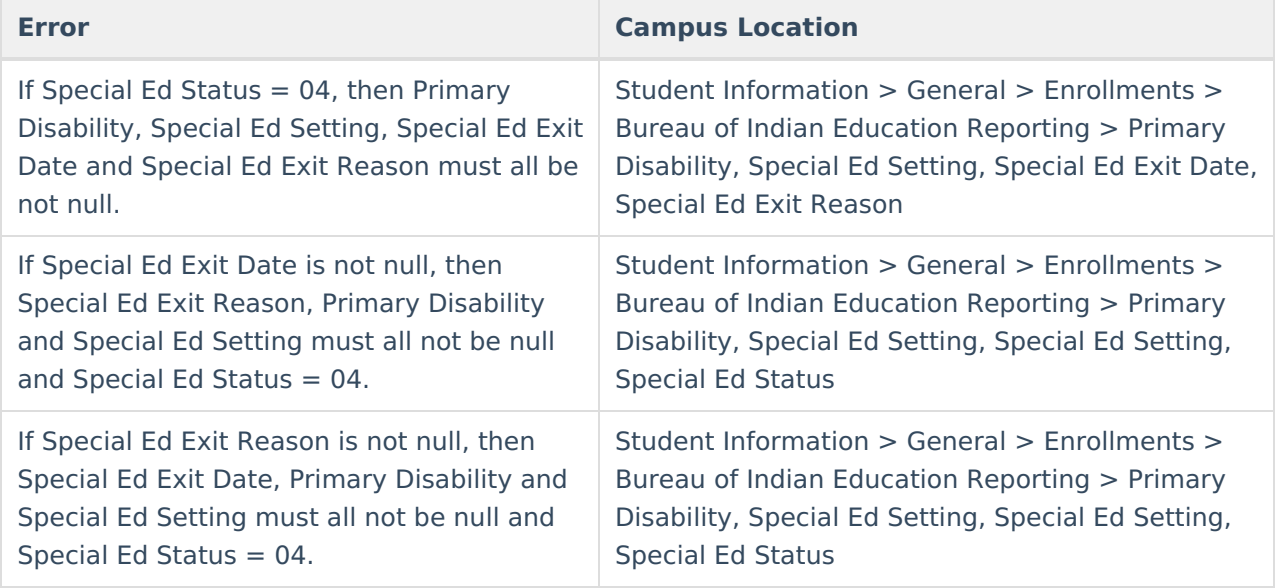

## **Behavior**

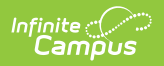

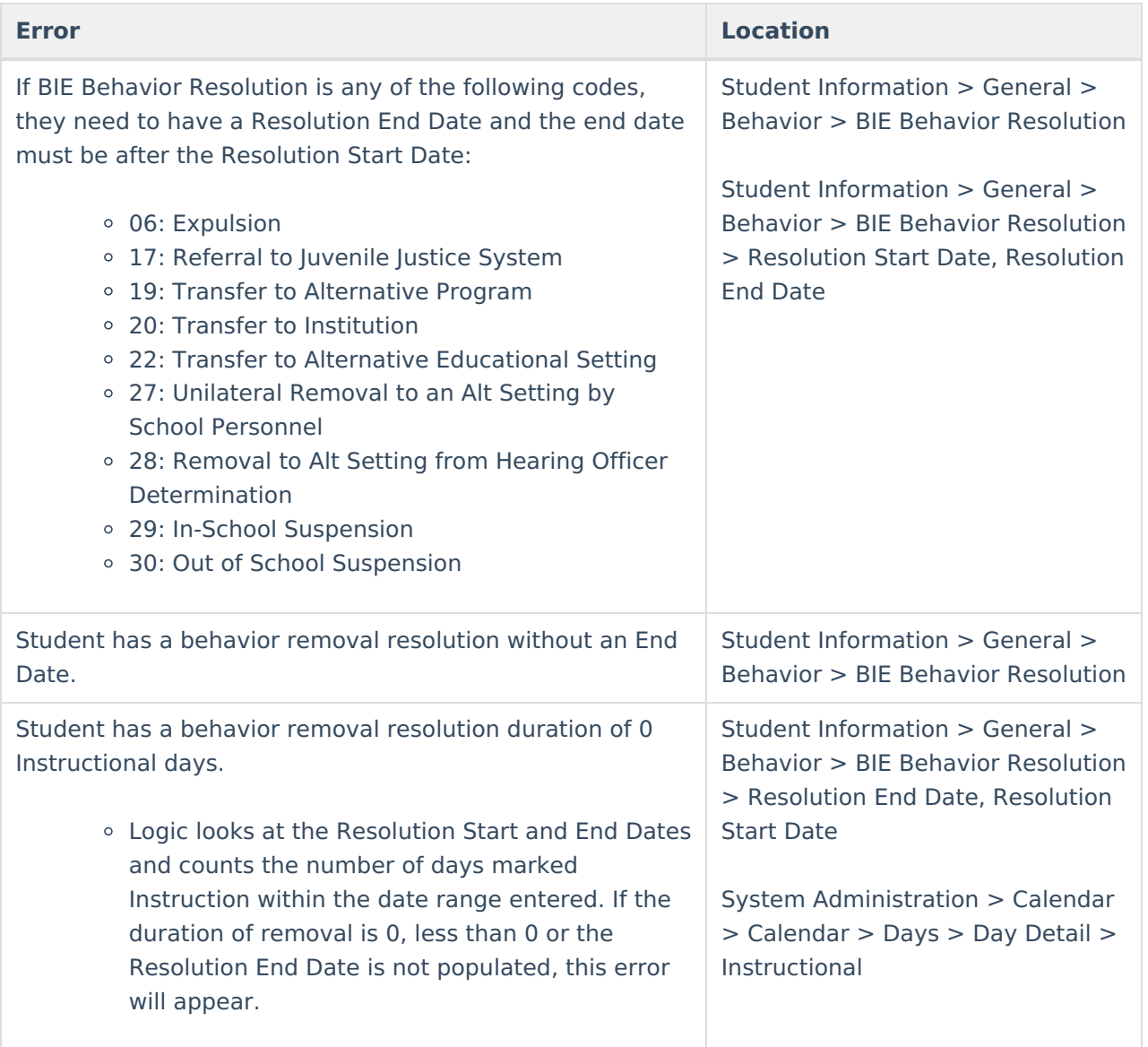

#### **Calendar**

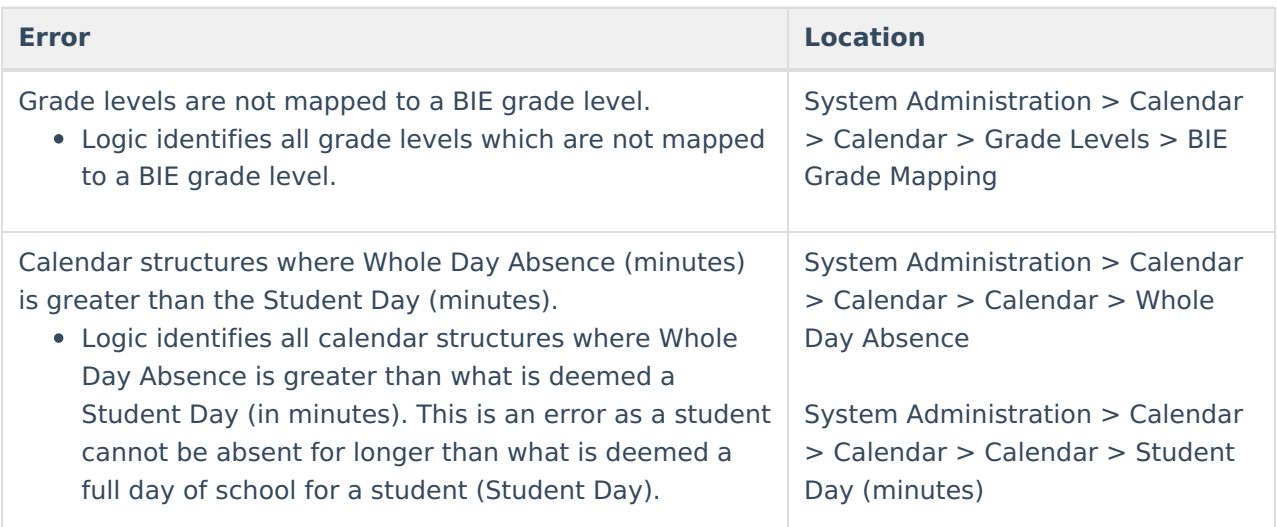

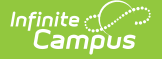

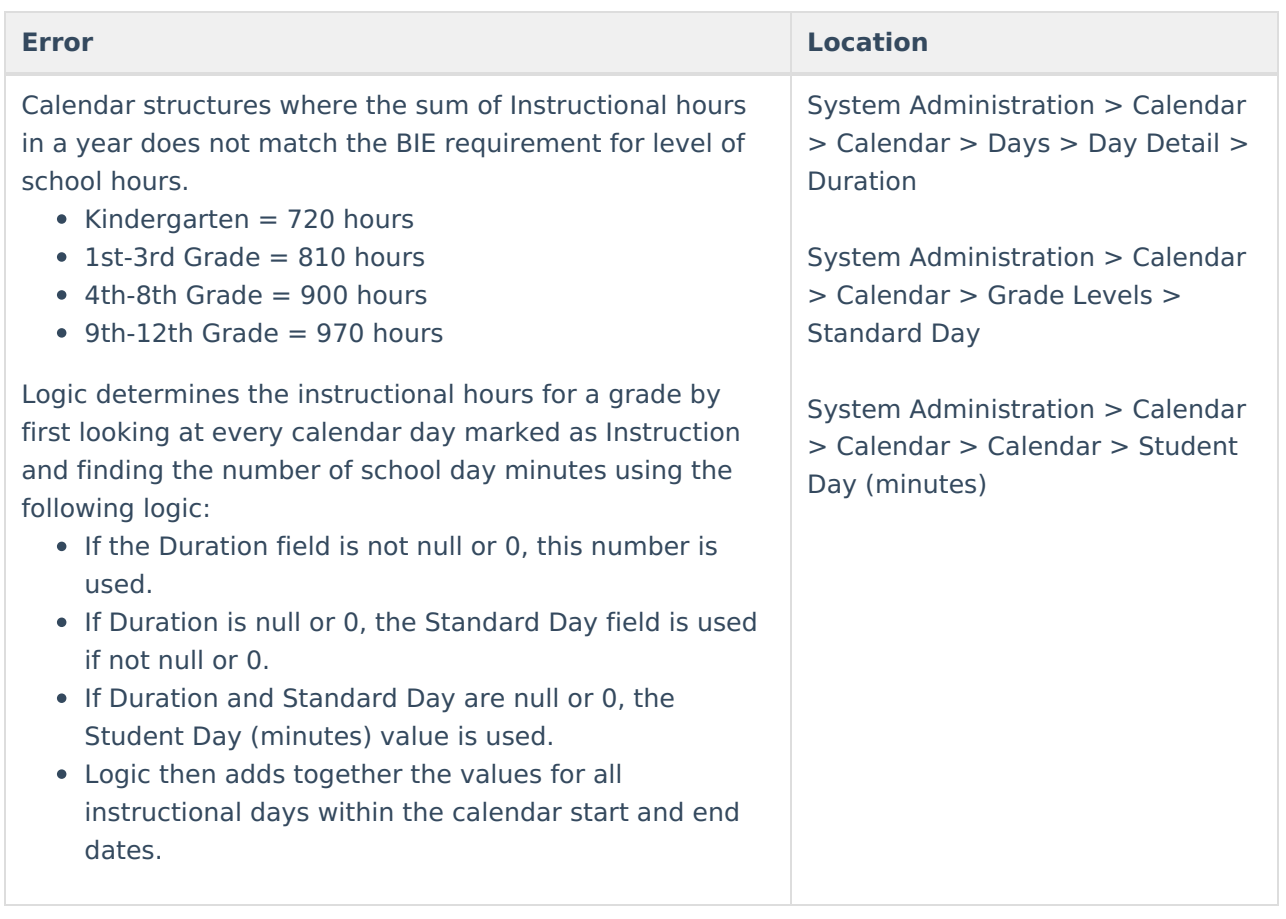

# **Warning Messages**

# **Special Ed (SPED)**

Warnings based on a student's age as of the enrollment record Start Date:

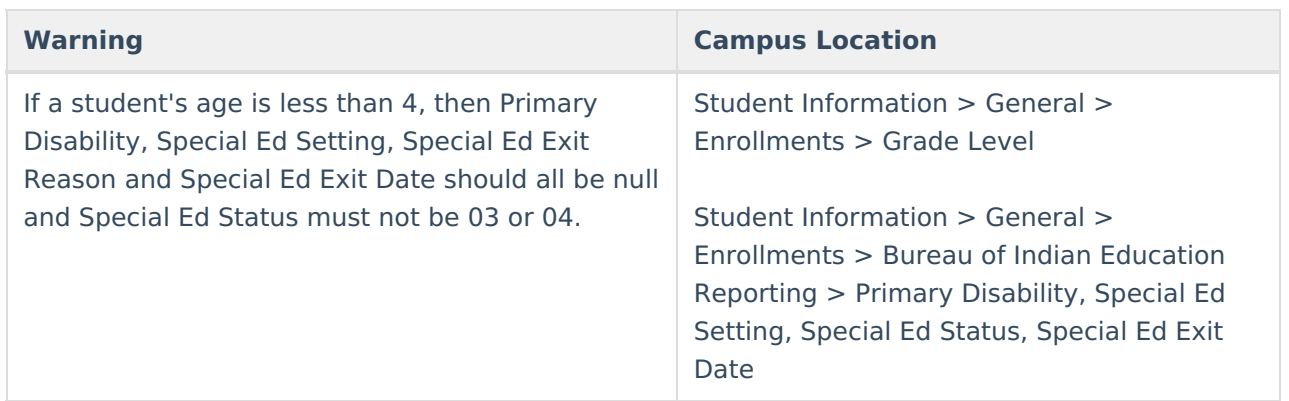

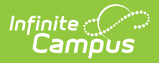

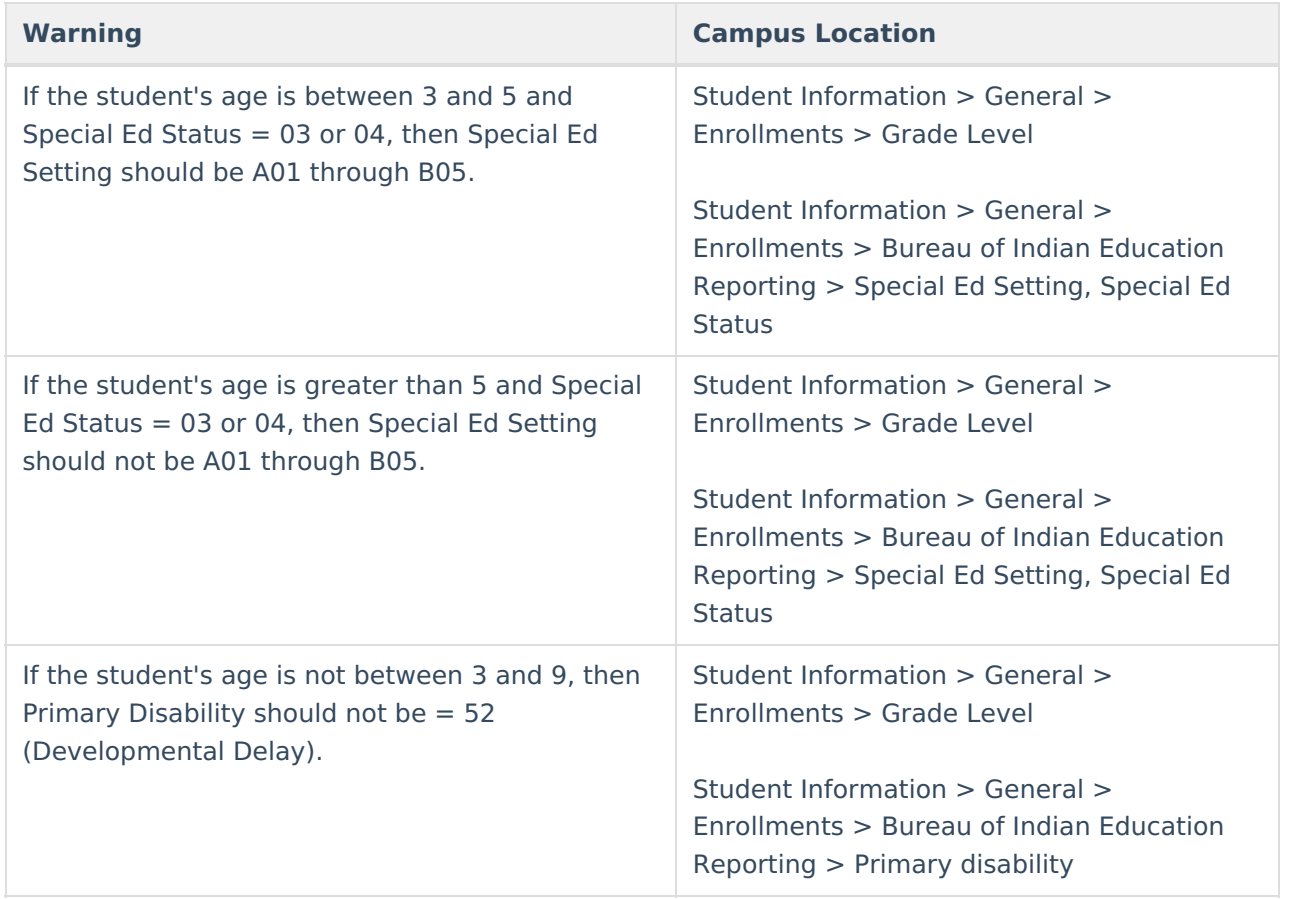

## **Additional Warnings**

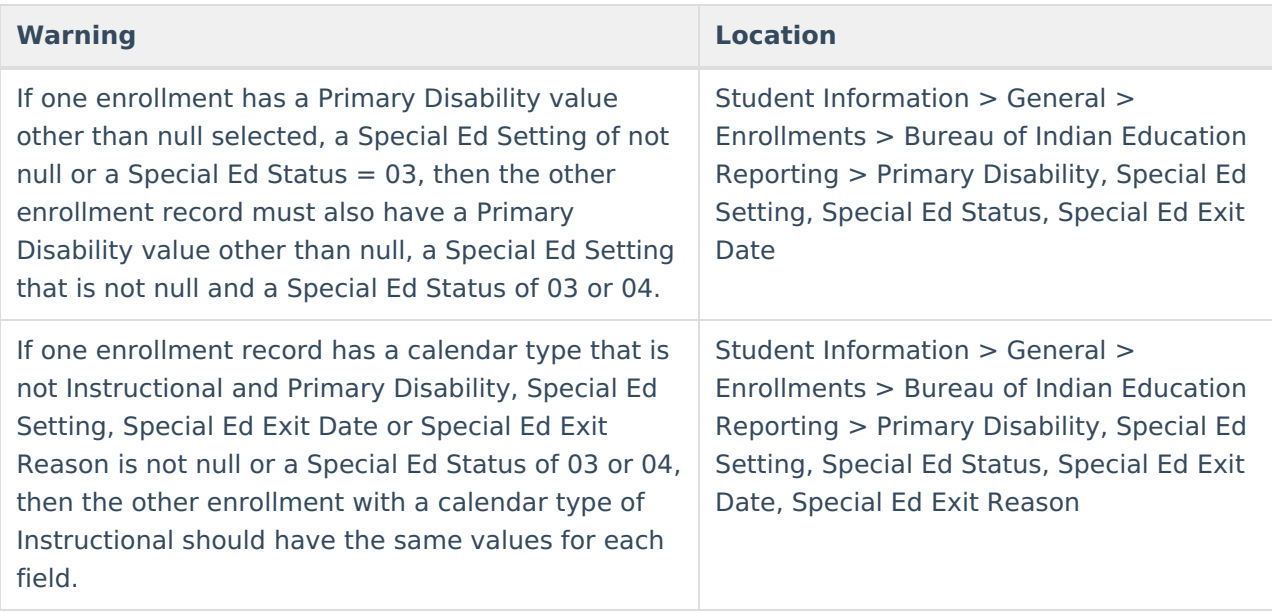

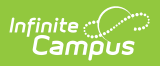

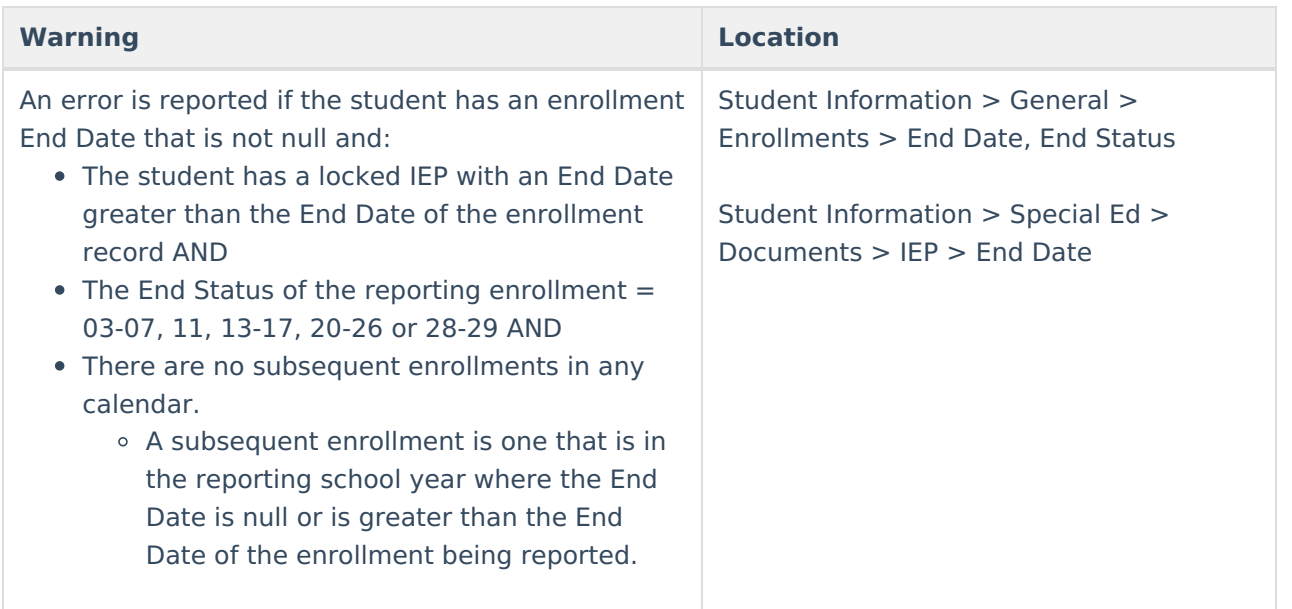

#### **Gifted and Talented**

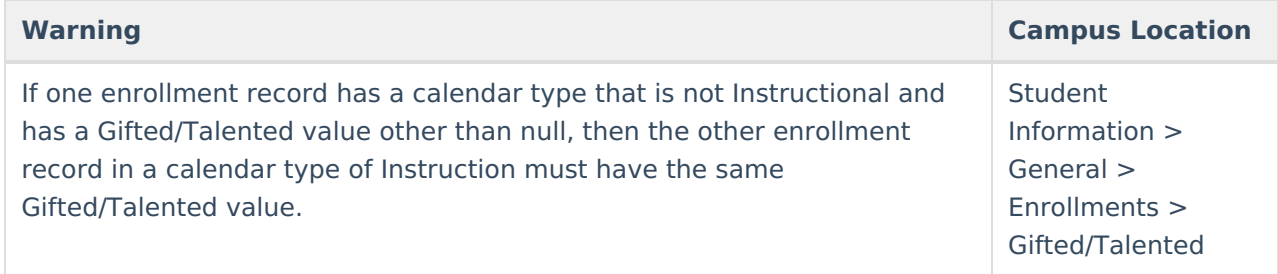

#### **ISEP**

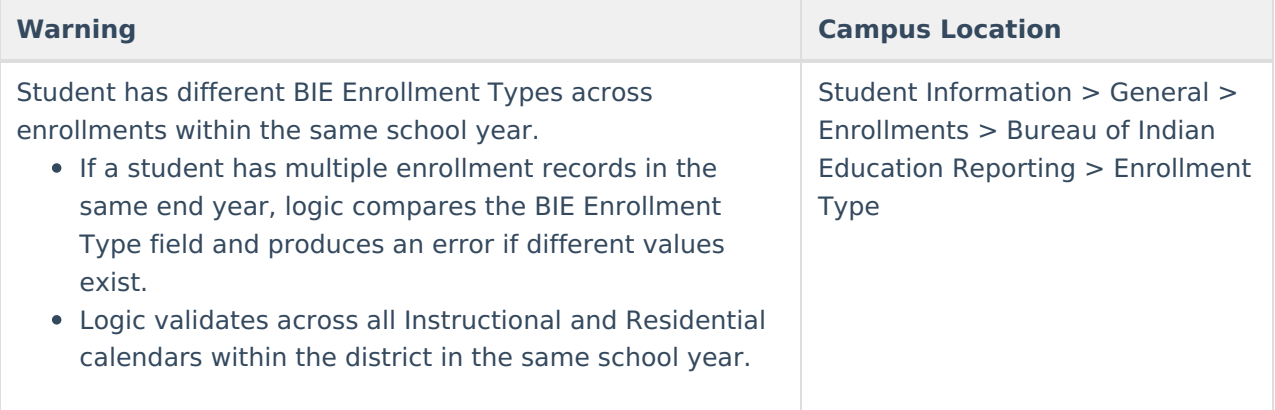

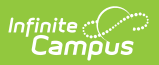

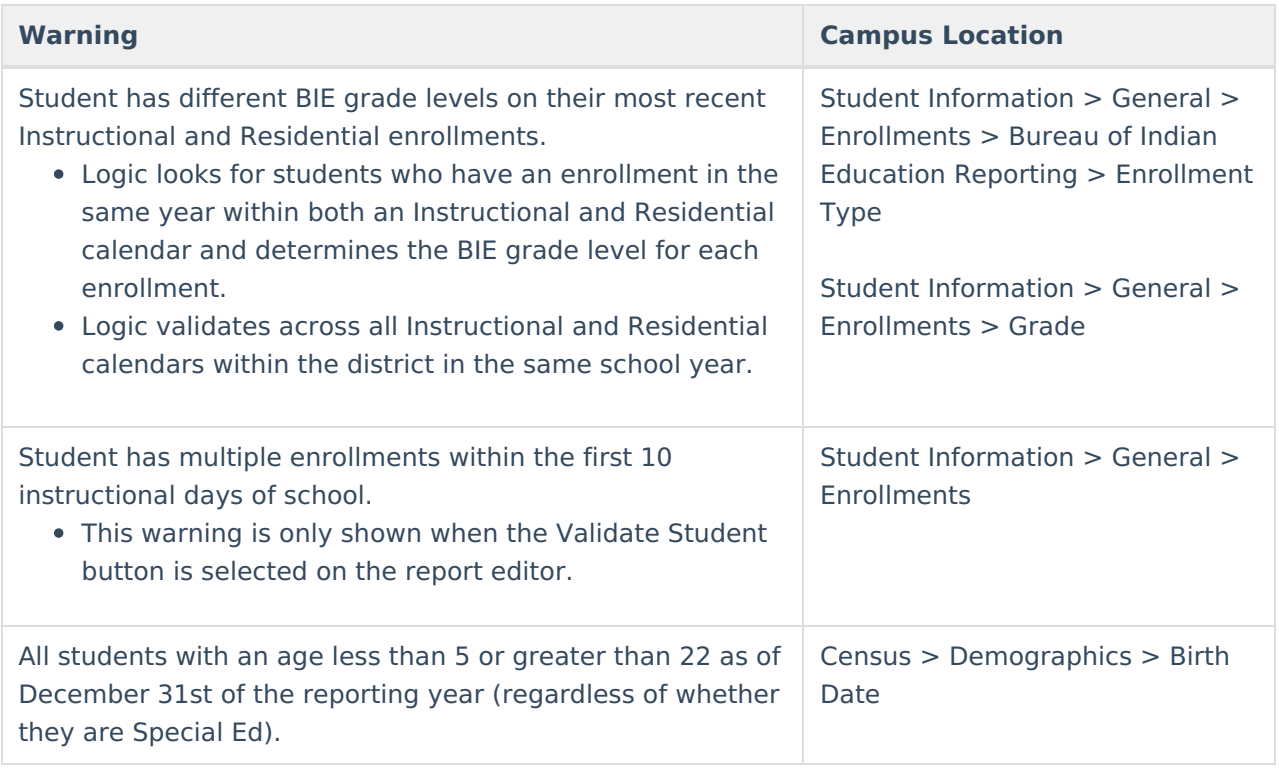

## **Graduation**

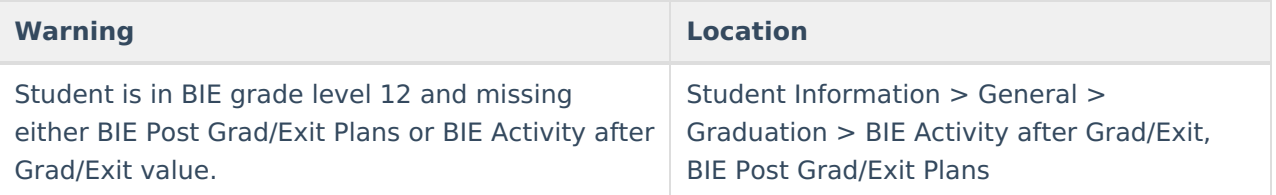

### **Calendar**

**Warning Location**

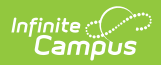

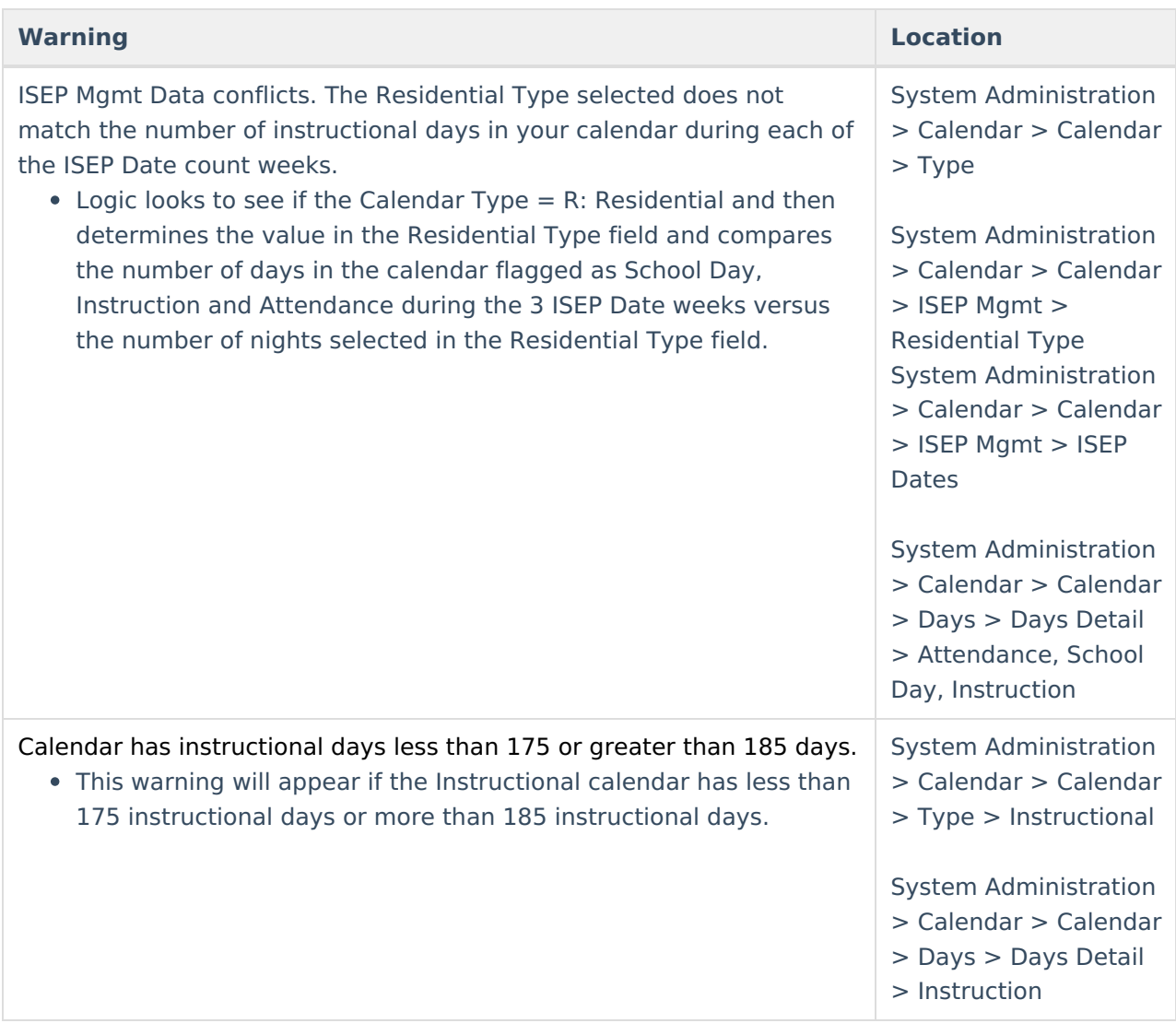